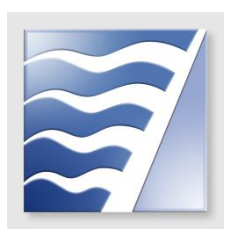

BAY AREA AIR QUALITY MANAGEMENT DISTRICT

# **Marine Equipment Electric Charging Infrastructure**

## **STEP-BY-STEP GUIDE FOR APPLICATIONS**

www.baaqmd.gov/infrastructure

Bay Area Air Quality Management District 375 Beale Street, Suite 600 San Francisco, CA 94105 [grants@baaqmd.gov](mailto:grants@baaqmd.gov?subject=Electric%20Charging%20Solicitation) (415) 749-4994

Updated on 7/22/24

## **TABLE OF CONTENTS**

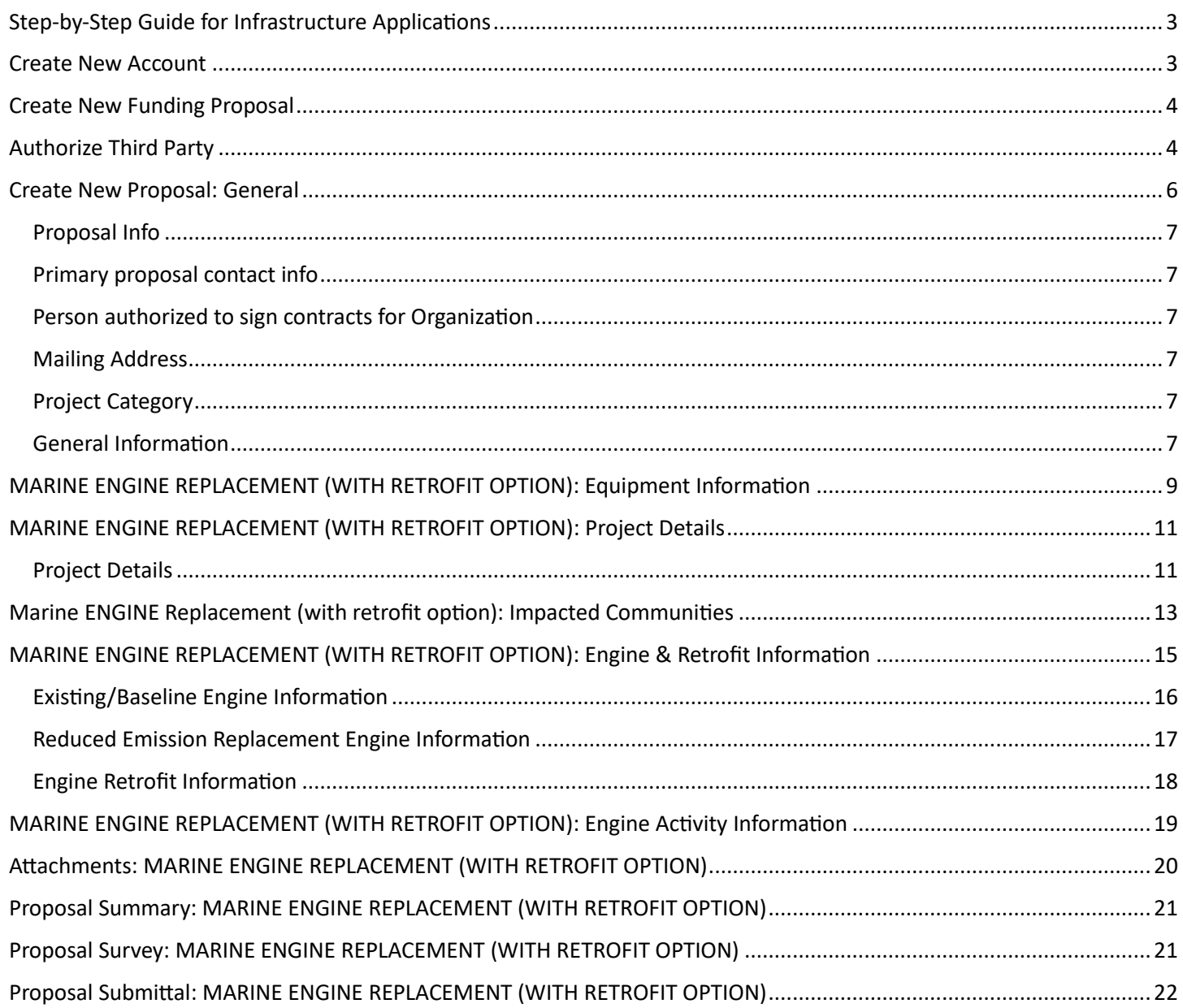

#### <span id="page-2-0"></span>**STEP-BY-STEP GUIDE FOR INFRASTRUCTURE APPLICATIONS**

The [online application system](https://grants.baaqmd.gov/) was created to accept applications for equipment, vehicles, and their associated infrastructure. As a result, throughout the application, some questions will be specific to vehicles and equipment. Below are step-by-step directions for navigating this application system.

This guide includes figures for each page in the application, and these figures feature highlighted fields. These highlighted fields require you to provide specific information based on how it is highlighted. Please see [Table 1:](#page-2-2)  [Description of highlighted fields.](#page-2-2)

<span id="page-2-2"></span>*Table 1: Description of highlighted fields.*

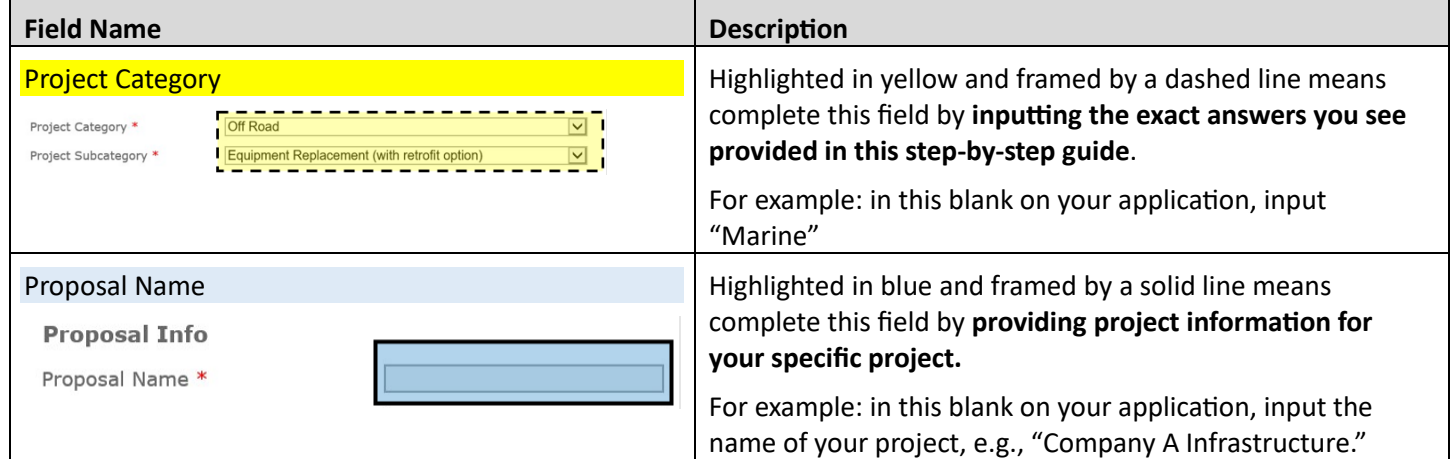

#### <span id="page-2-1"></span>**CREATE NEW ACCOUNT**

If you do not already have an account, click on the link that says, "New User? Please create an account."

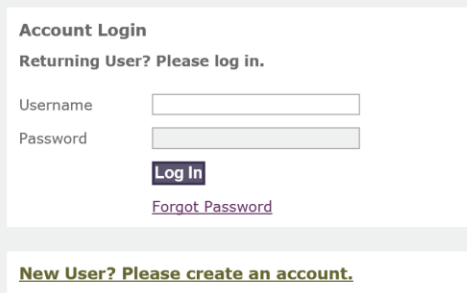

*Figure 1: Login Page*

If you are the applicant, click "Create Organization Account". If you are a consultant working on behalf of another company, click on the "Create Third Party Account" link.

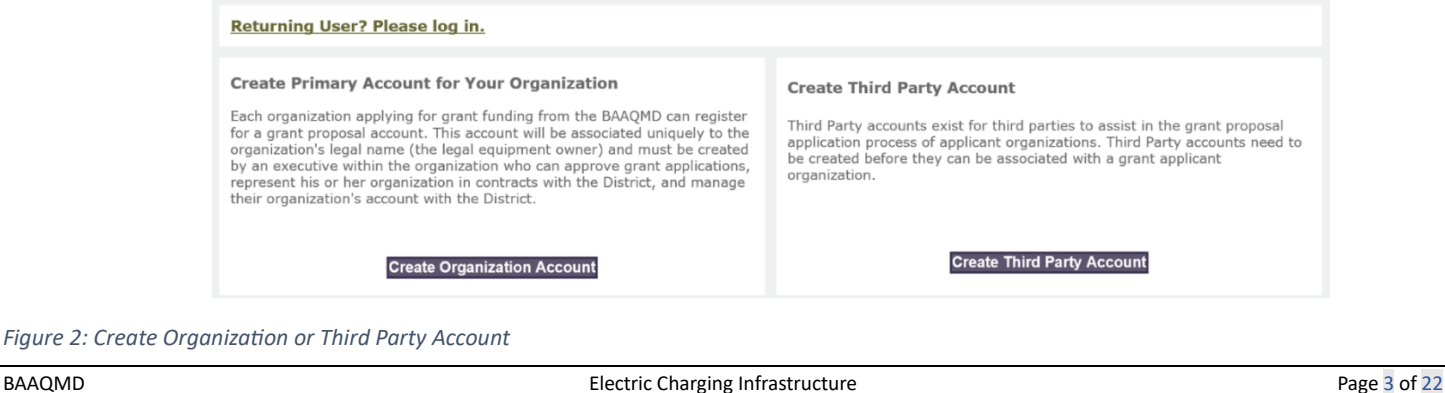

#### Create New Funding Proposal

Complete the information on the page, and a link will be emailed to you confirming your account was successfully created. **Special characters such as &, %, \$, #, @, and ! are not allowed as part of the username and password.** You will need to click the link in the account activation email to activate your account. Please check your junk mail inbox if you have not received the account activation email.

If you already have an account and have forgotten your password, enter your Username and click "Forgot Password" to reset it. A new password will be sent to the email associated with the existing account.

## <span id="page-3-0"></span>**CREATE NEW FUNDING PROPOSAL**

This figure provides an overview of the "Account Home" page. To start the application, go to the menu titled "Proposal" and click on "Create a New Funding Proposal".

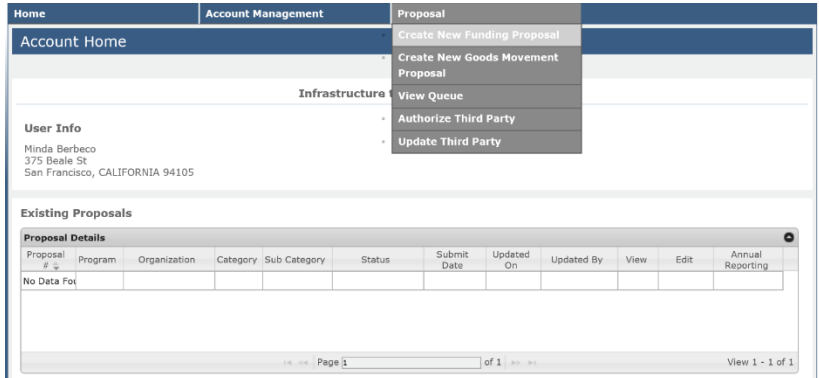

#### *Figure 3: Account Home Page*

Note that you can save and come back to your application at any time. Once the proposal has been created, it will appear on this same page listed under "Existing Proposals". If applying to put infrastructure charging in multiple locations, complete and submit a different proposal for each location.

#### <span id="page-3-1"></span>**AUTHORIZE THIRD PARTY**

The figure below provides an overview of the "Authorize Third Party" page. Third parties can assist in the application process of applicant organizations.

**Please note that a third party cannot create or submit a proposal on behalf of the applicant.**

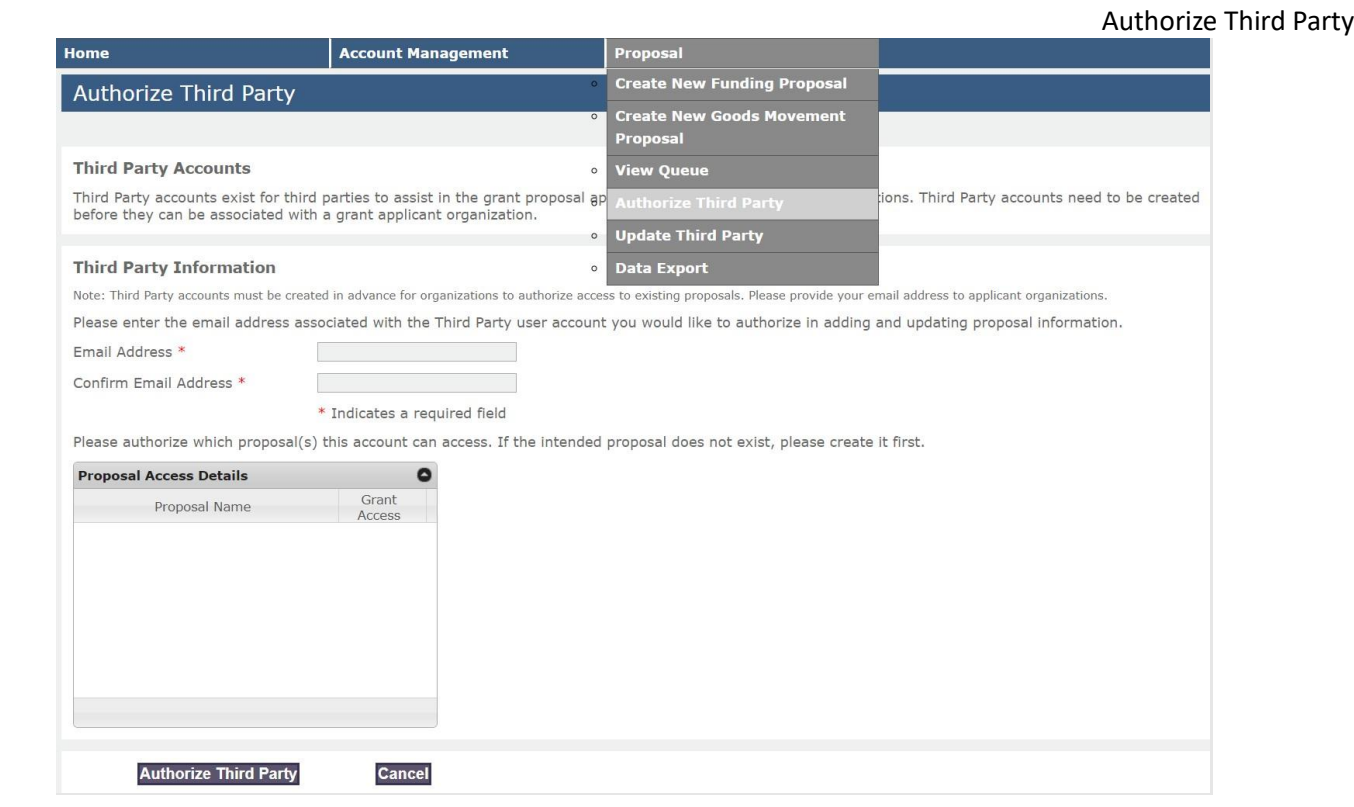

*Figure 4: Authorize Third Party Page*

To authorize a third party to access your application, go to the menu titled "Proposal" and click on "Authorize Third Party". Complete the information on the page. **Be sure to put a check mark next to the application listed in "Proposal Access Details" that you want the third party to have access to.**

## <span id="page-5-0"></span>**CREATE NEW PROPOSAL: GENERAL**

This figure provides an overview of the "Create New Proposal" page. Instructions are on the pages that follow.

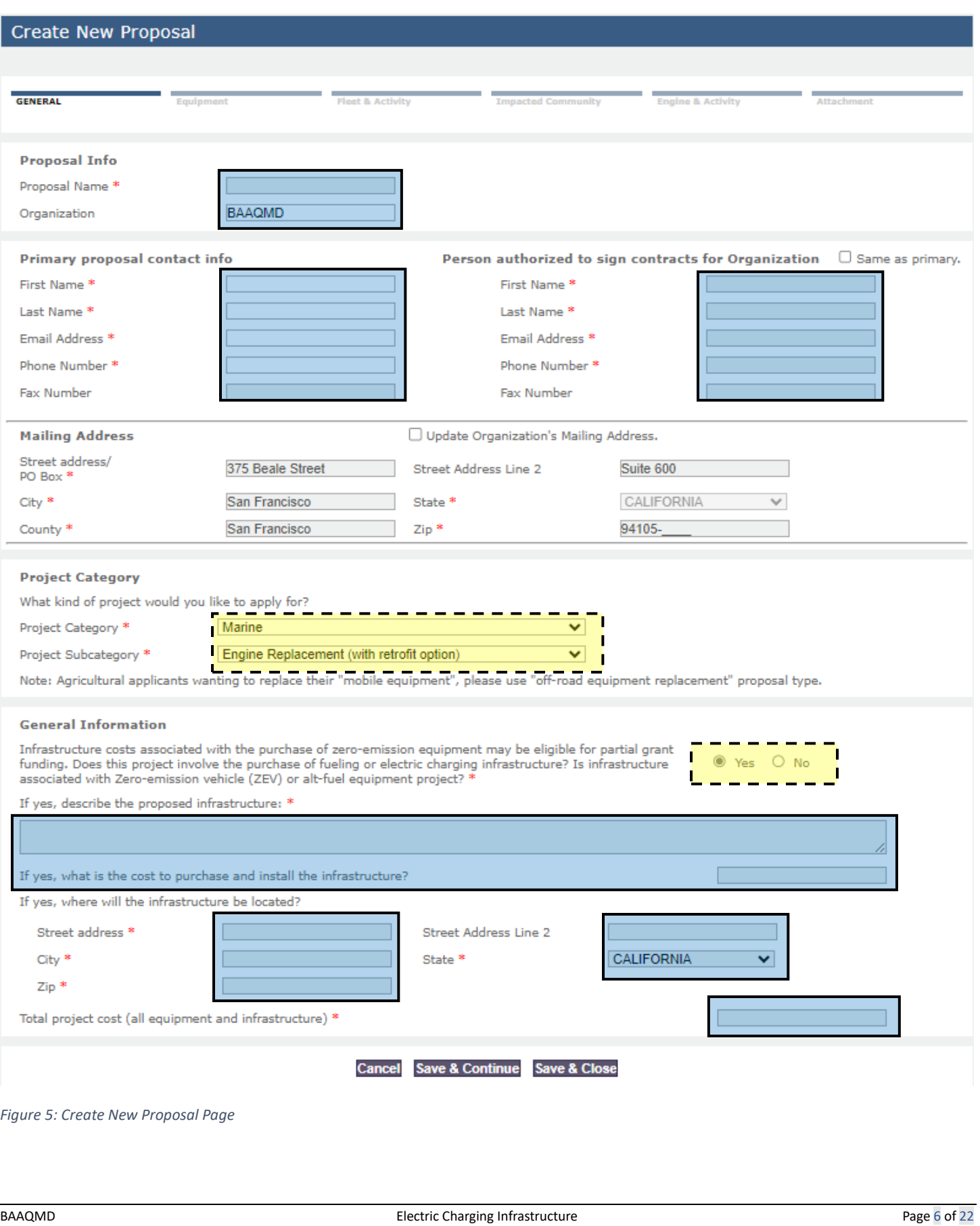

#### <span id="page-6-0"></span>**PROPOSAL INFO**

Please provide information on your proposal.

#### <span id="page-6-1"></span>**PRIMARY PROPOSAL CONTACT INFO**

Please provide contact information for your primary point of contact on this proposal.

#### <span id="page-6-2"></span>**PERSON AUTHORIZED TO SIGN CONTRACTS FOR ORGANIZATION**

Please provide contact information for the person authorized to sign contracts for your organization.

Engine Replacement (with retrofit option) ----------------

#### <span id="page-6-3"></span>**MAILING ADDRESS**

Your mailing address is automatically populated for you. If you need to update your organization's mailing address, you can do it here.

#### <span id="page-6-4"></span>**PROJECT CATEGORY**

#### **Project Category**

What kind of project would you like to apply for?

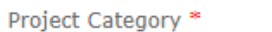

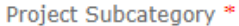

*Figure 6: Project Category Section*

Please complete the following fields as follows:

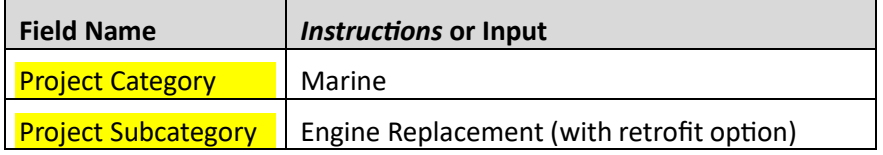

п

 $\mathbf{I}$ 

Marine

#### <span id="page-6-5"></span>**GENERAL INFORMATION**

#### **General Information**

Infrastructure costs associated with the purchase of zero-emission equipment may be eligible for partial grant funding. Does this project involve the purchase of fueling or electric charging infrastructure? Is infrastructure associated with Zero-emission vehicle (ZEV) or alt-fuel equipment project?

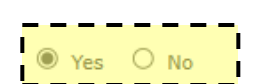

 $\overline{\mathbf{v}}$  .

п

If yes, describe the proposed infrastructure: \*

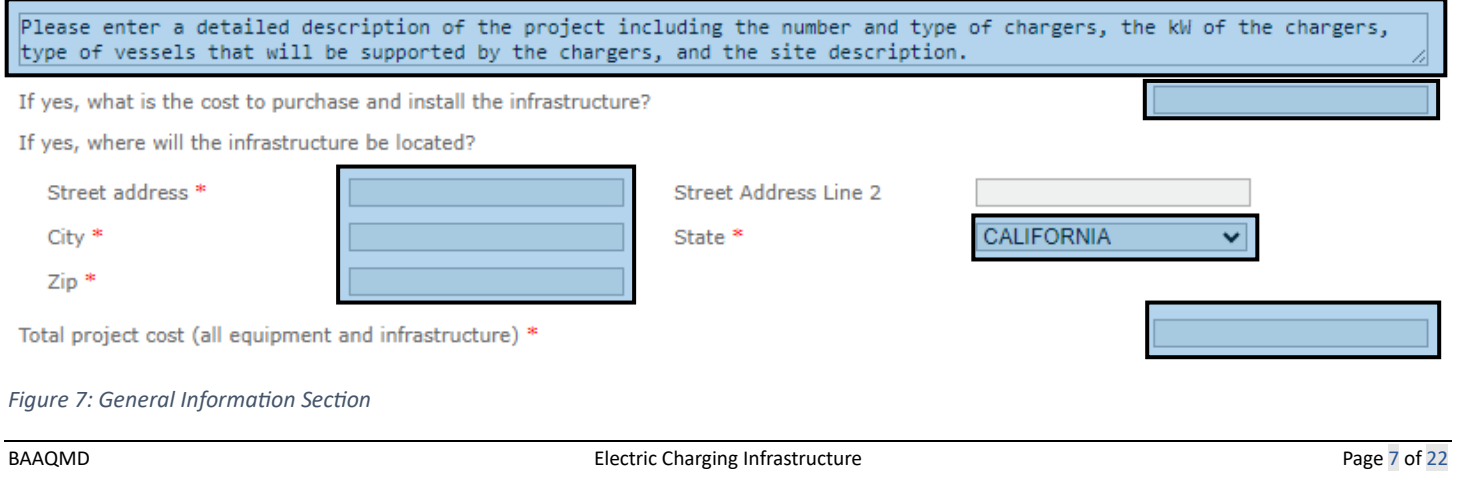

Create New Proposal: General

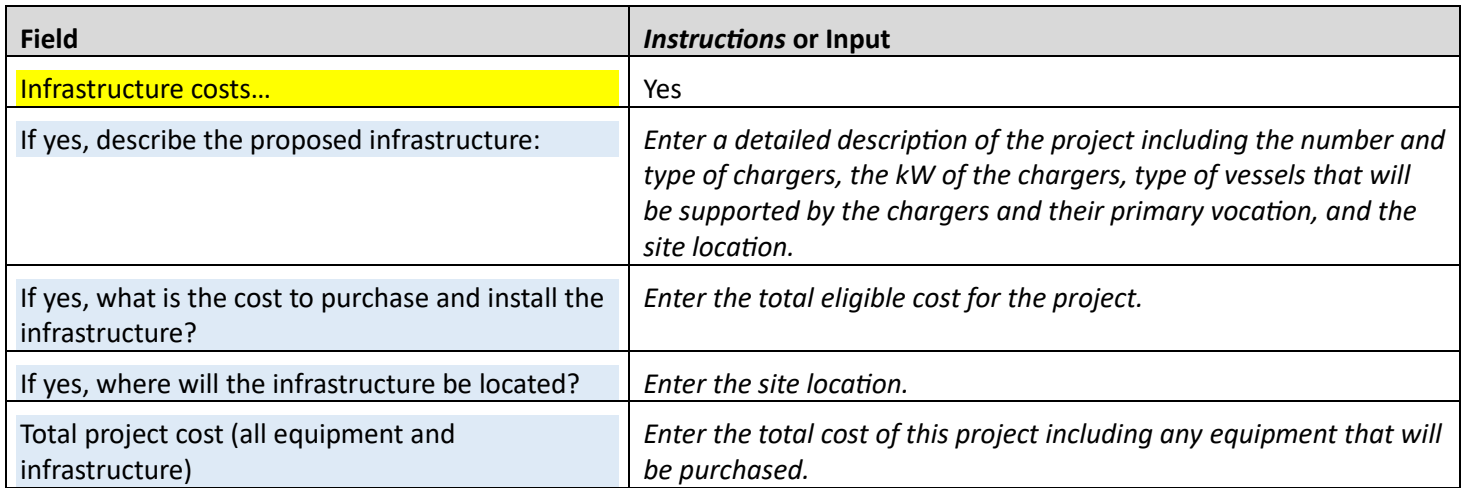

<span id="page-8-0"></span>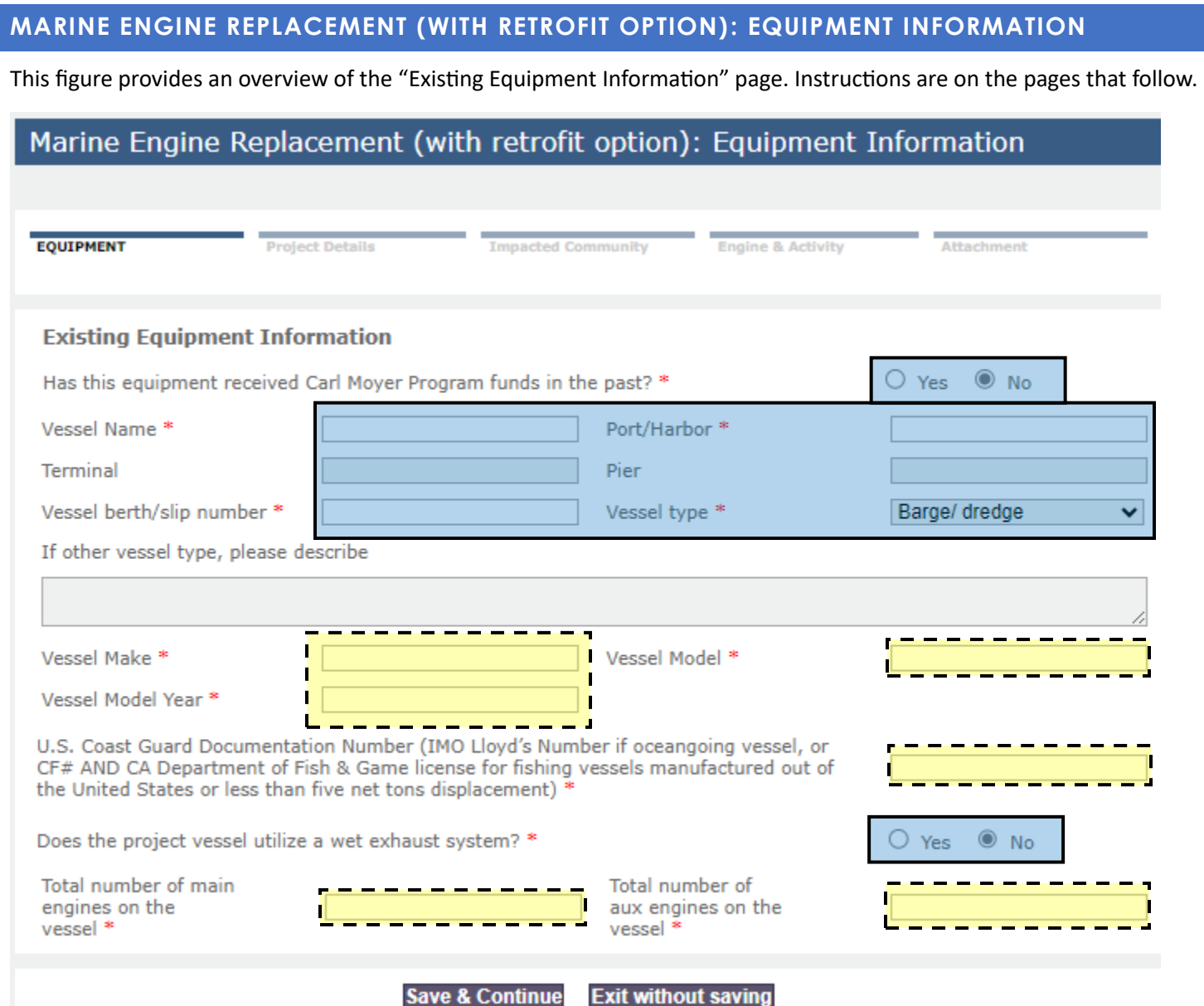

*Figure 8: MARINE ENGINE REPLACEMENT (WITH RETROFIT OPTION): Existing Equipment Information Page*

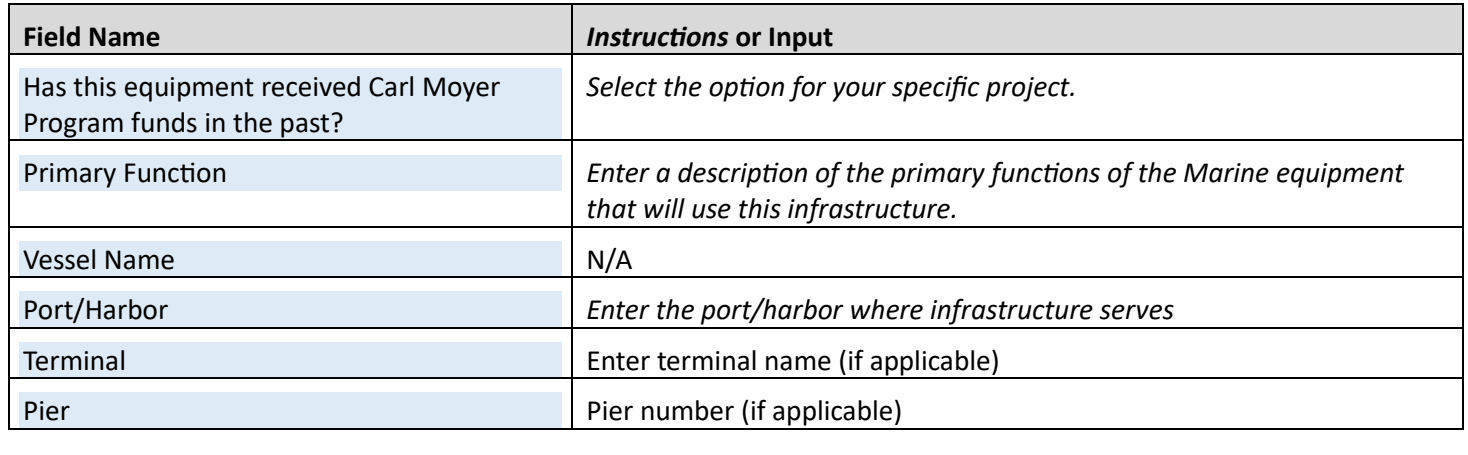

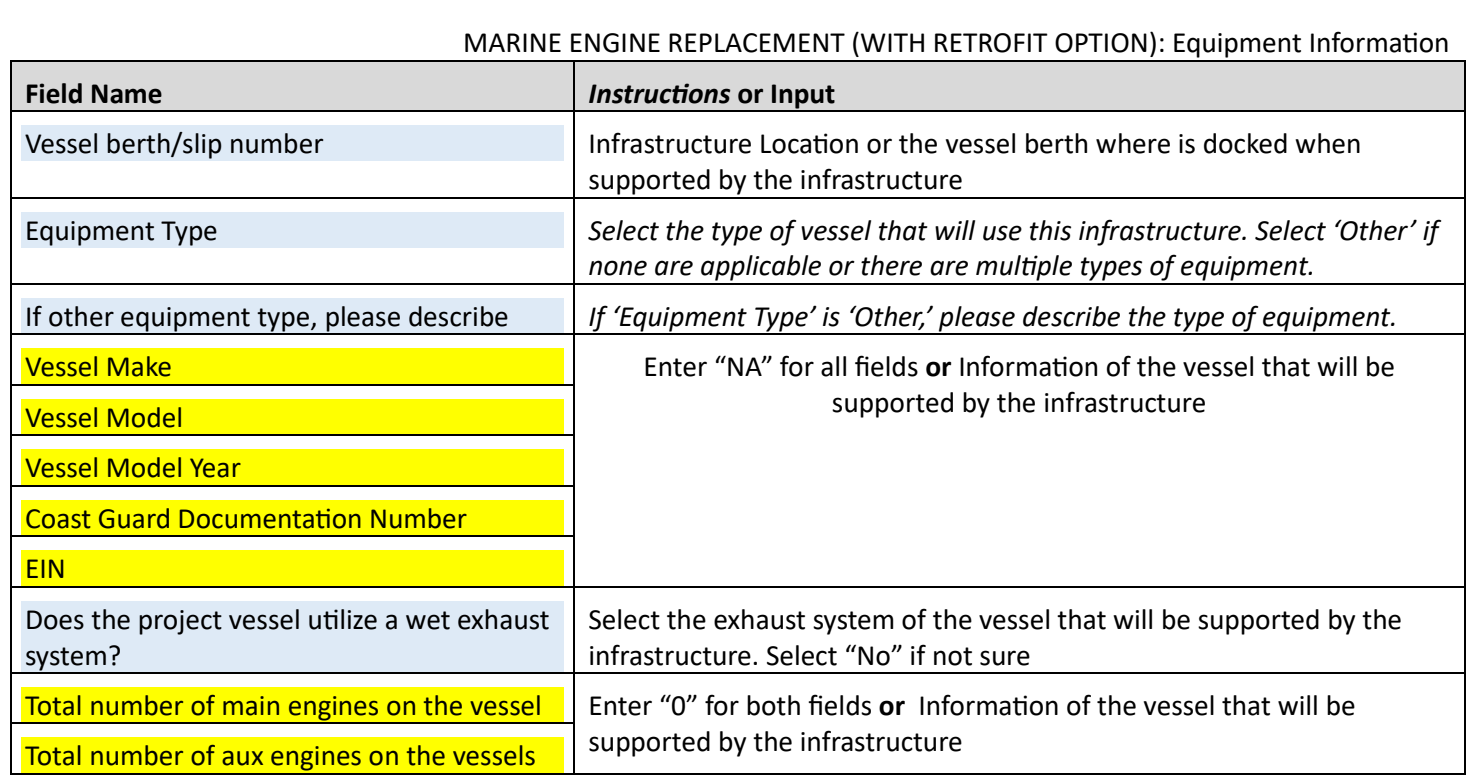

## <span id="page-10-0"></span>**MARINE ENGINE REPLACEMENT (WITH RETROFIT OPTION): PROJECT DETAILS**

## <span id="page-10-1"></span>**PROJECT DETAILS**

This figure provides an overview of the "Project Details" section. Please complete this section as follows:

## Marine Engine Replacement (with retrofit option): Project Details

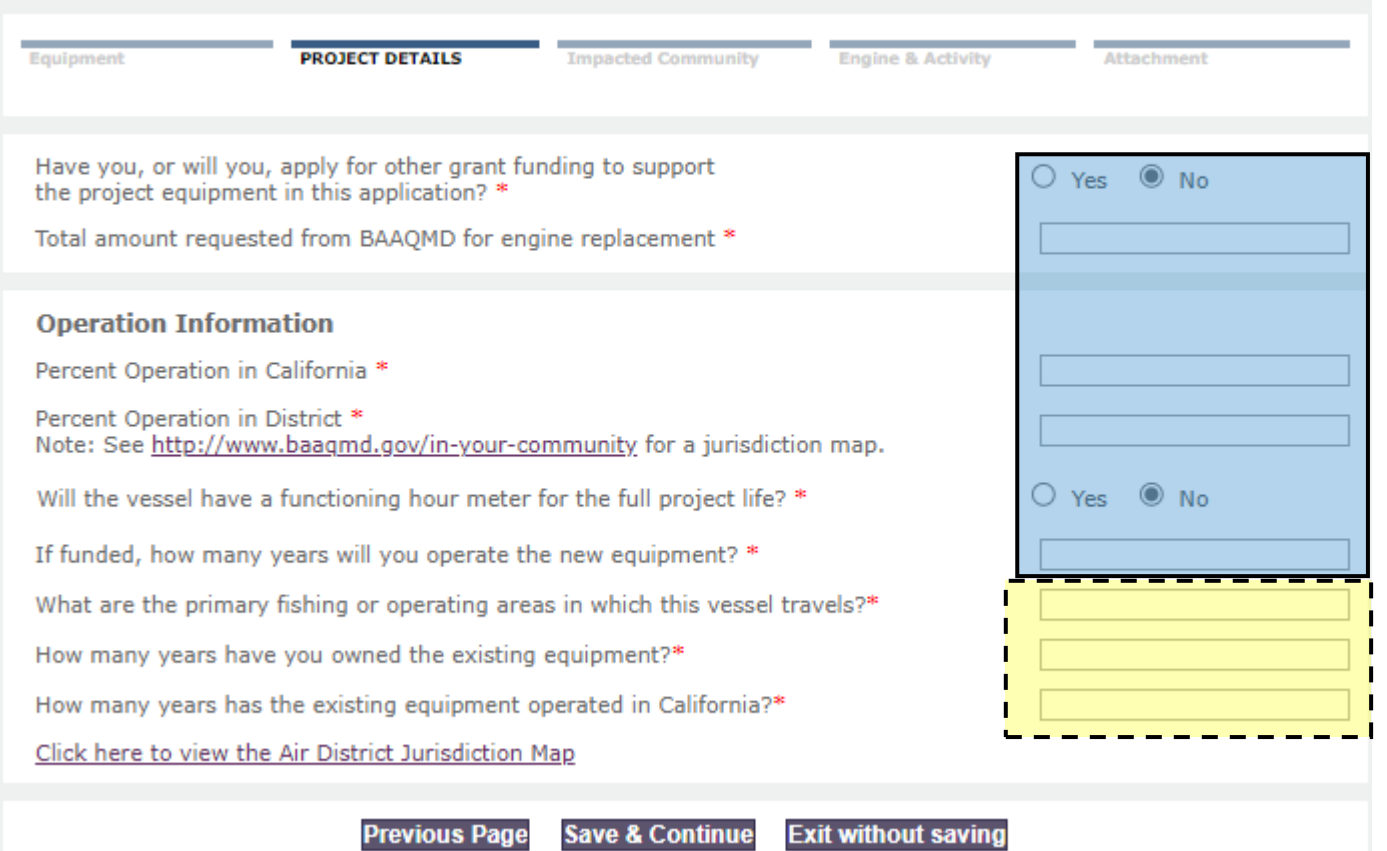

*Figure 9: MARINE ENGINE REPLACEMENT (WITH RETROFIT OPTION): Project Details Page*

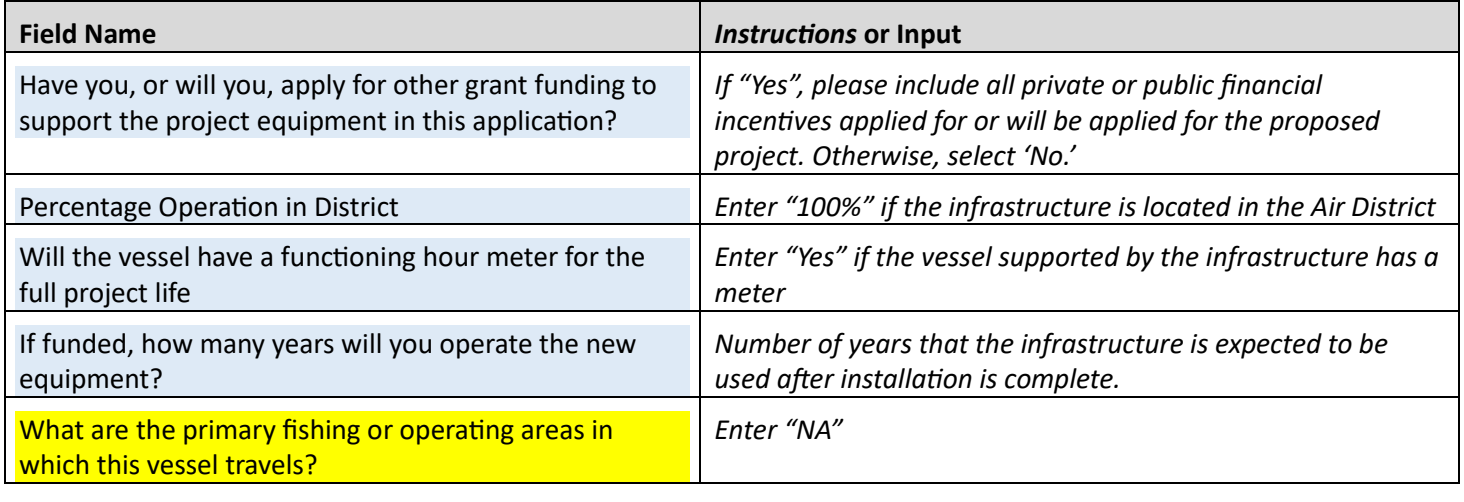

#### MARINE ENGINE REPLACEMENT (WITH RETROFIT OPTION): Project Details

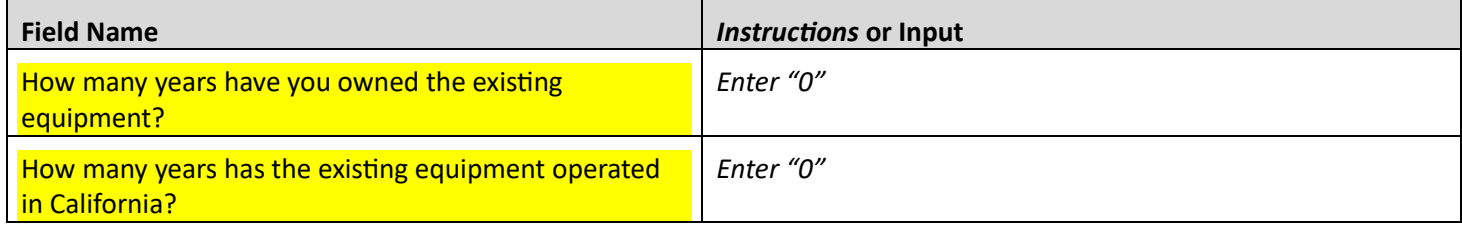

#### <span id="page-12-0"></span>**MARINE ENGINE REPLACEMENT (WITH RETROFIT OPTION): IMPACTED COMMUNITIES**

This figure provides an overview of the "Impacted Communities" section. Please complete this section with your projectspecific information.

#### Marine Engine Replacement (with retrofit option): Impacted Communities **Equipment Project Details IMPACTED COMMUNITY Engine & Activity** Attachment Projects that operate in Bay Area highly impacted communities will be prioritized for funding. To be considered for this prioritization, please answer the following questions. Does this equipment operate in a Bay Area highly impacted  $\circledcirc$  No community?<sup>3</sup> Yes (See the Priority Community map: Please click here.) If yes, please answer the following question. If no, skip to "Existing Engine Information" Please use the Priority Community map to identify which impacted communities this equipment operates in, and indicate the percentage of time this equipment operates in each highly impacted community in the table below. BAAQMD staff may request that the grant applicant provide documentation to verify the information provided below. Use the "zoom in" tool on the electronic version of the map to enlarge the map to best identify boundaries. Zone Community **Percent Operation** Number Concord 1  $\overline{2}$ Richmond/San Pablo Western Alameda 3 County 4 San Jose 5 Livermore 6 Eastern San Francisco  $\overline{7}$ San Rafael 8 Vallejo 9 Antioch/Pittsburg Note: If the equipment currently operates in Impacted Communities and this proposal is funded, the contract between the grantee and the BAAQMD will require the grantee to continue to operate this equipment in Impacted Communities in the Bay Area. **Previous Page Save & Continue Exit without saving** *Figure 10: MARINE ENGINE REPLACEMENT (WITH RETROFIT OPTION): Impacted Communities Page*

BAAQMD **Electric Charging Infrastructure Electric Charging Infrastructure** Page 13 of 22

## Marine ENGINE Replacement (with retrofit option): Impacted Communities

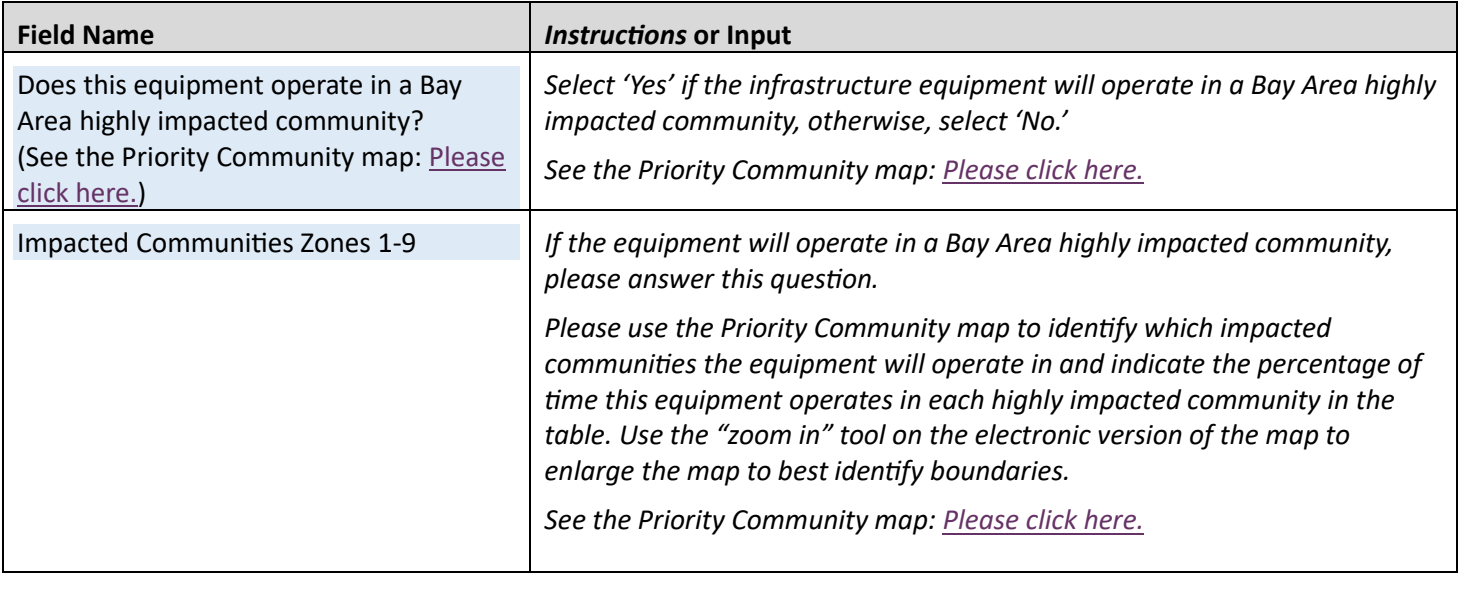

<span id="page-14-0"></span>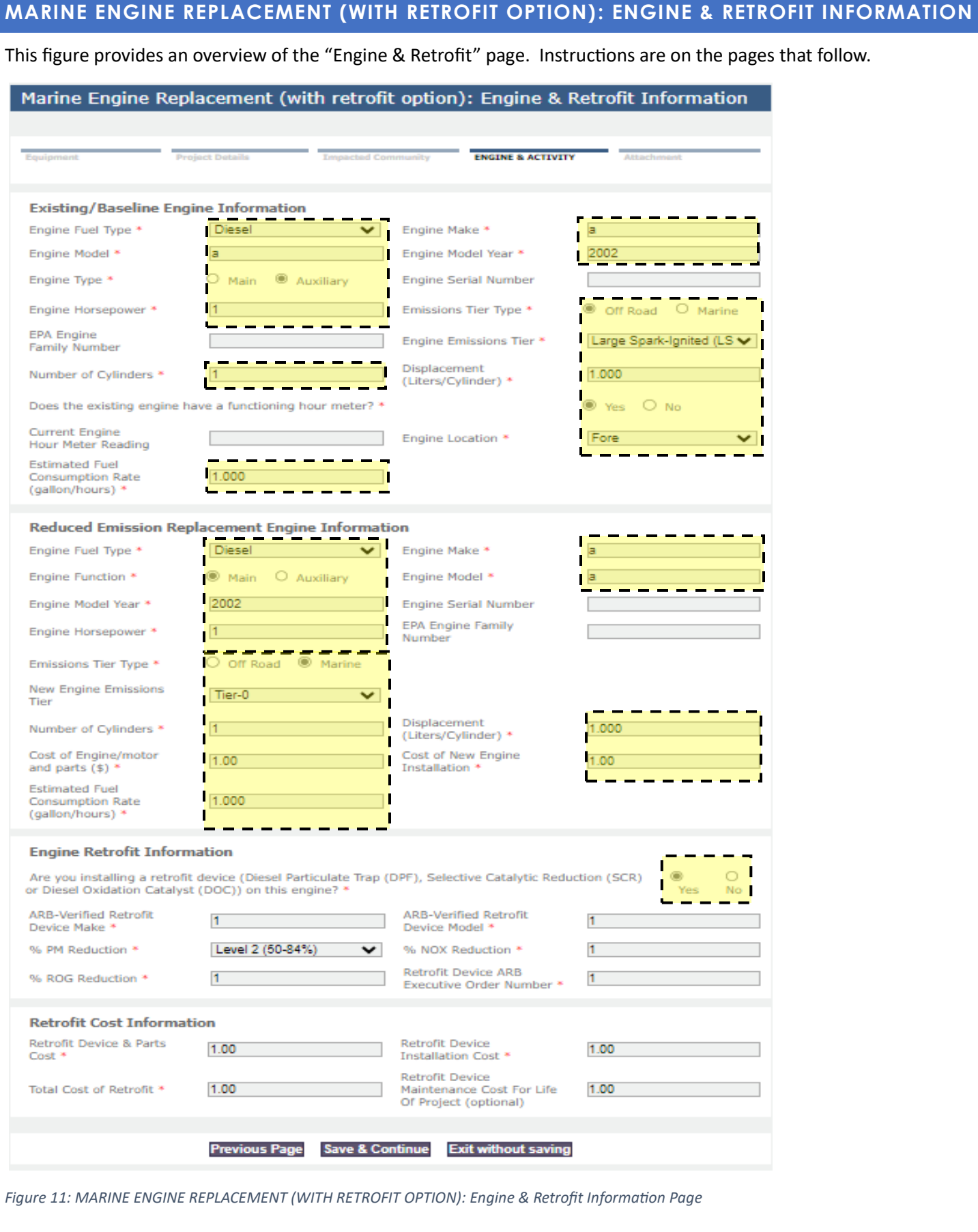

#### <span id="page-15-0"></span>MARINE ENGINE REPLACEMENT (WITH RETROFIT OPTION): Engine & Retrofit Information **EXISTING/BASELINE ENGINE INFORMATION Existing/Baseline Engine Information**  $|a|$ **Diesel** Engine Make \* Engine Fuel Type \* v п Engine Model \* Engine Model Year \* 2002 la. Г **Engine Serial Number** Engine Type \* O Main  $\circ$ Auxiliary Г ∩ Off Road Engine Horsepower \* Emissions Tier Type \* C Marine **EPA Engine** Engine Emissions Tier \* Large Spark-Ignited (LSI) v **Family Number** Displacement п Number of Cylinders \* 1.000 (Liters/Cylinder) \* Does the existing engine have a functioning hour meter? \*  $\circ$  No Yes **Current Engine** Fore Engine Location \* v Hour Meter Reading **Estimated Fuel Consumption Rate** 000 (gallon/hours) \*

*Figure 12: Existing/Baseline Engine Information Section*

Please complete the following fields as follow, or provide the engine information of the vessel that will be supported by the infrastructure:

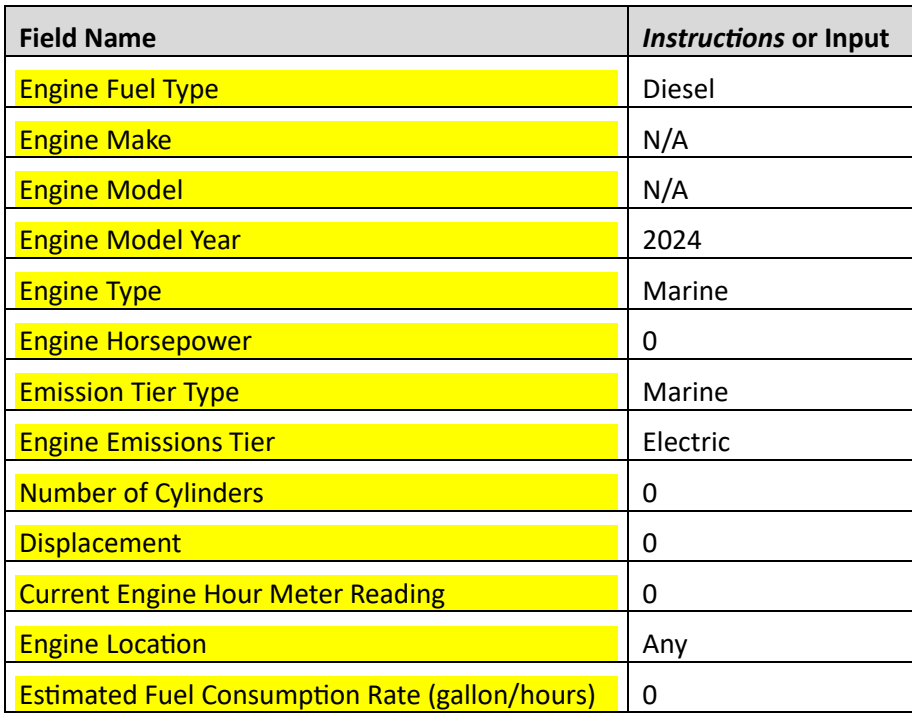

<span id="page-16-0"></span>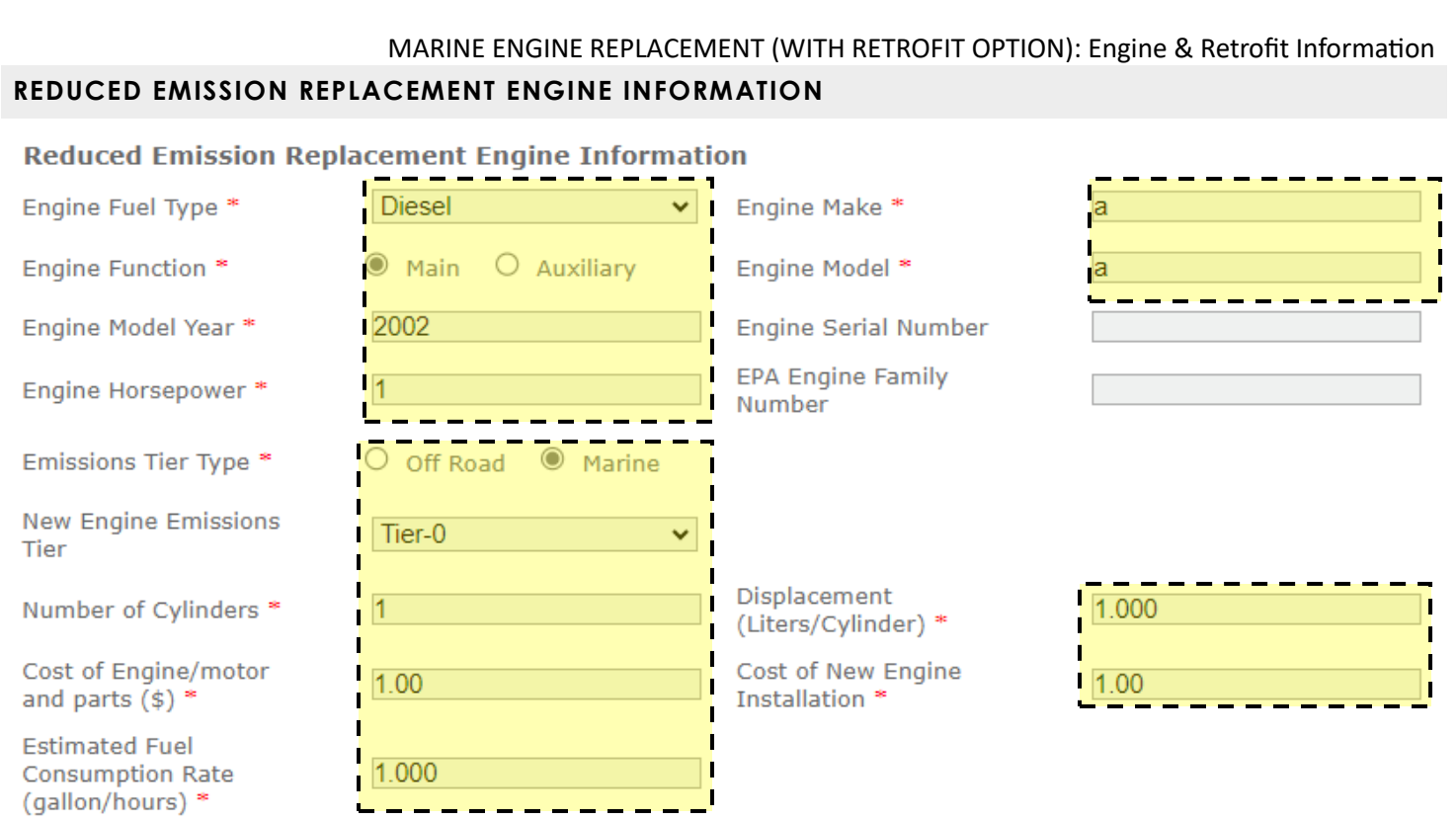

*Figure 13: Reduced Emission Replacement Engine Information Section*

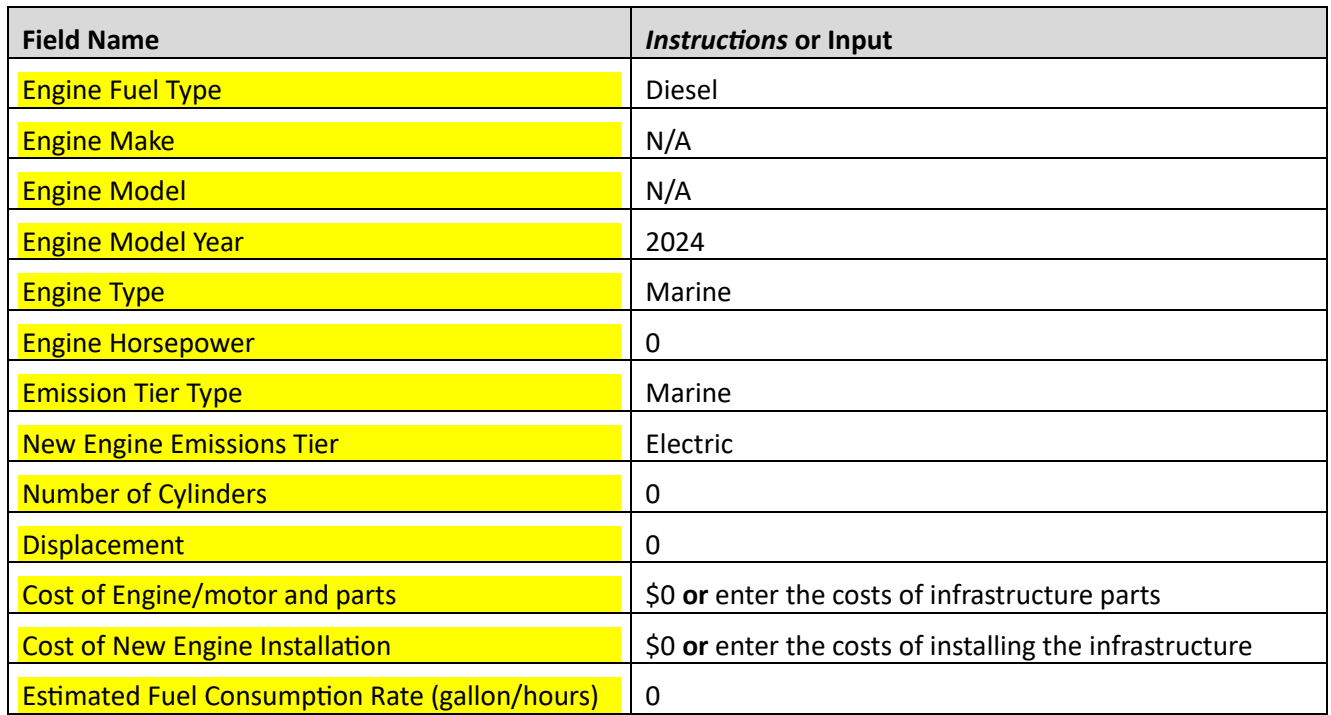

<span id="page-17-0"></span>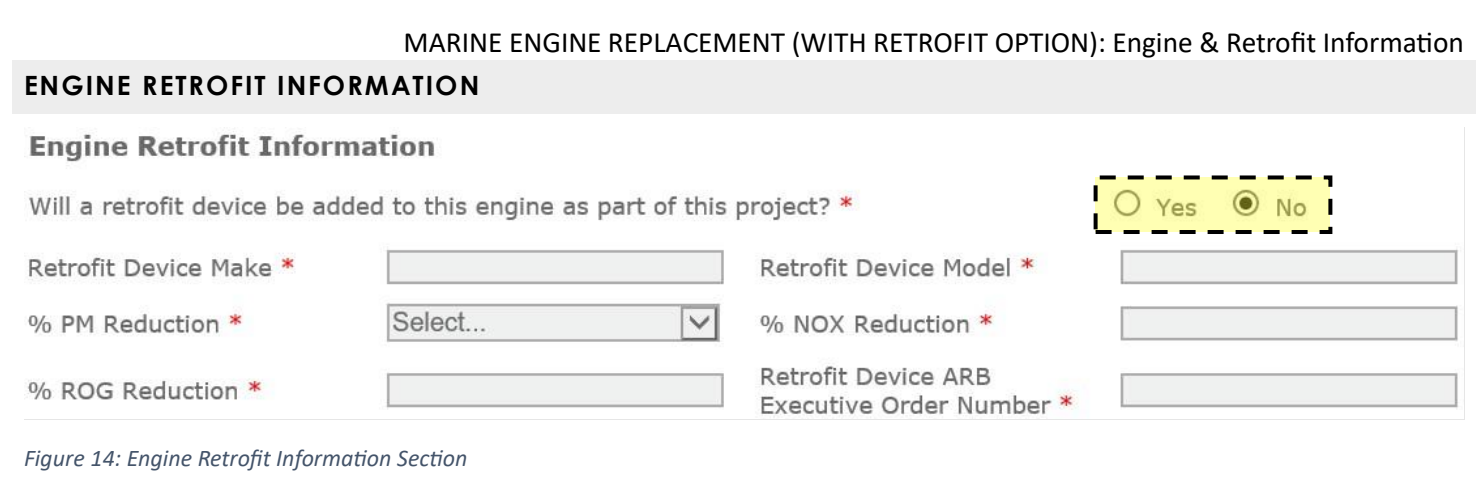

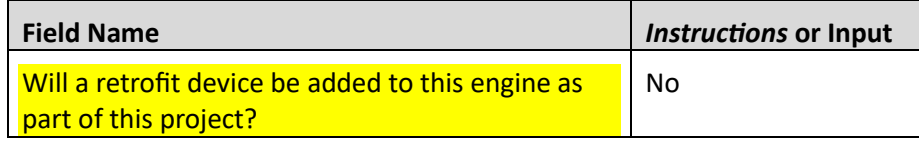

## <span id="page-18-0"></span>**MARINE ENGINE REPLACEMENT (WITH RETROFIT OPTION): ENGINE ACTIVITY INFORMATION**

This figure provides an overview of the "Engine Activity Information" page. Please complete this section with the provided answers.

#### Marine Engine Replacement (with retrofit option): Engine Activity Information Equipment **Project Details Impacted Community ENGINE & ACTIVITY Attachment Activity Information** Baseline Engine - Annual operation Details \* **Estimated Annual** 2024  $2023$  \*  $2022$  \* Future Usage \* (Year to Date) \*  $\overline{0}$  $0.00$  $\overline{0}$ Hours **Fuel Use** 0 0  $\overline{0}$ 0 (gallons/year) **Previous Page Save & Continue Exit without saving**

*Figure 15: MARINE ENGINE REPLACEMENT (WITH RETROFIT OPTION): Engine Activity Information Page*

Please complete the following fields as follows:

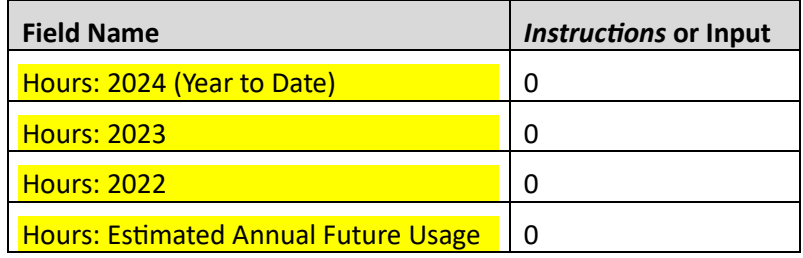

To proceed to the next page, click **Save & Continue** then **No, Continue Navigating** and **Continue to Submit Proposal**.

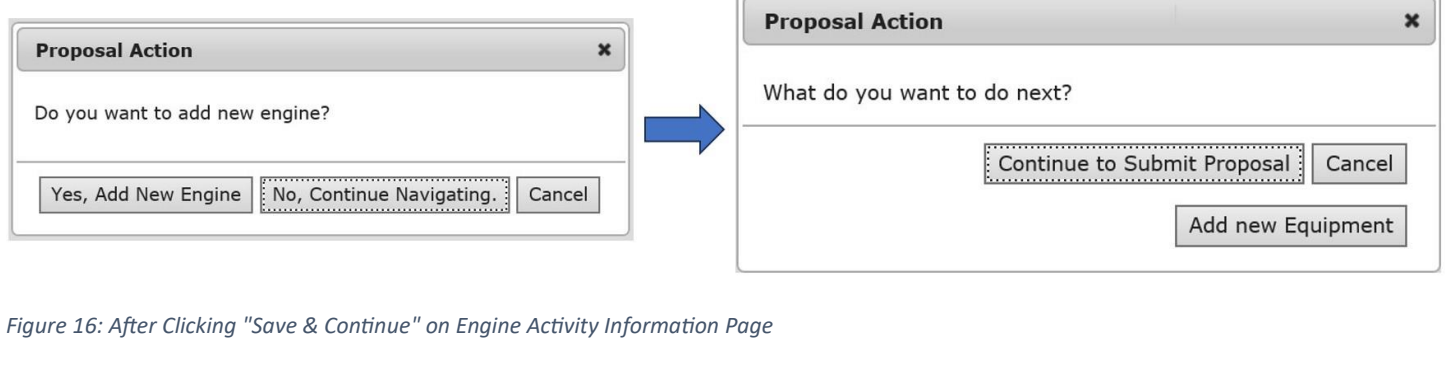

## <span id="page-19-0"></span>**ATTACHMENTS: MARINE ENGINE REPLACEMENT (WITH RETROFIT OPTION)**

This figure provides an overview of the "Attachments" page. Please add the required documents in this section and select the correct Attachment Type. If the document is not listed as one of the available Attachment Types, please select "Other miscellaneous attachments" and include a description of the document in the Comments. **A list of required attachments is on the [solicitation website.](https://www.baaqmd.gov/funding-and-incentives/businesses-and-fleets/infrastructure)**

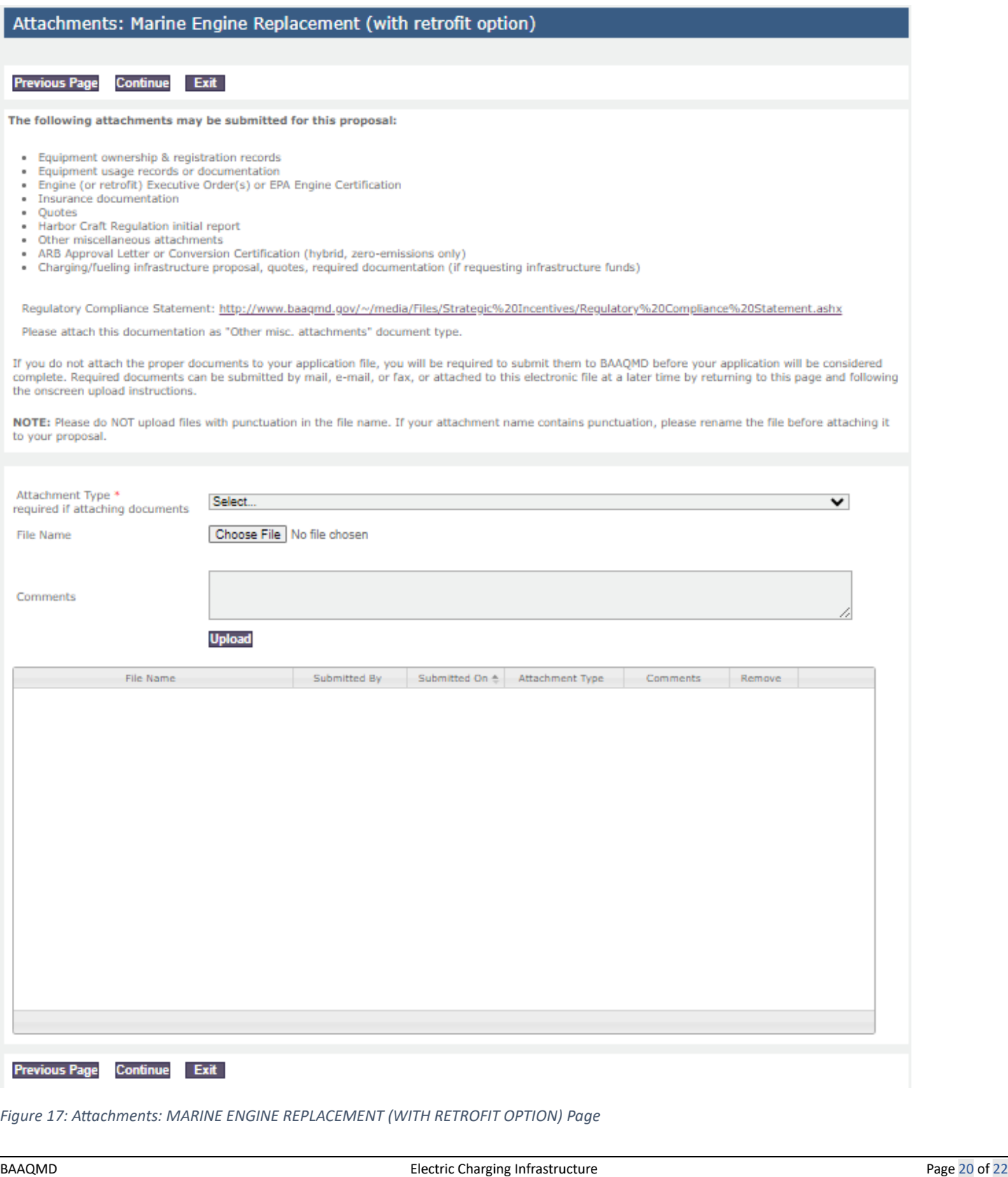

## <span id="page-20-0"></span>**PROPOSAL SUMMARY: MARINE ENGINE REPLACEMENT (WITH RETROFIT OPTION)**

This figure provides an overview of the "Proposal Summary" page. Please review the proposal and click **Continue**. A green check mark indicates the section is complete. A red cross mark indicates the section is incomplete.

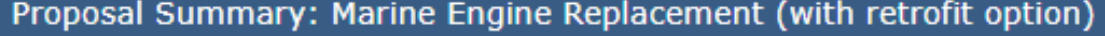

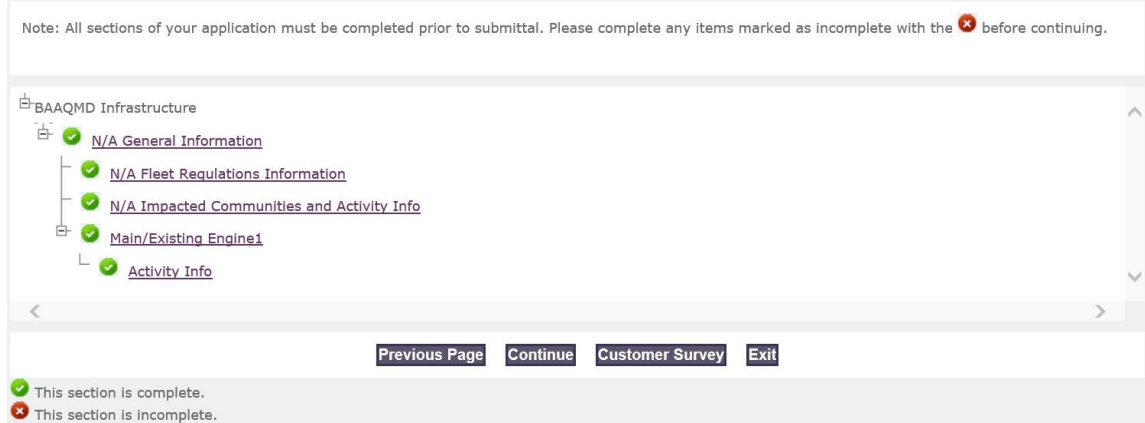

*Figure 18: Proposal Summary: MARINE ENGINE REPLACEMENT (WITH RETROFIT OPTION) Page*

## <span id="page-20-1"></span>**PROPOSAL SURVEY: MARINE ENGINE REPLACEMENT (WITH RETROFIT OPTION)**

This figure provides an overview of the "Proposal Survey" page. Please complete the survey and click **Save and Continue**.

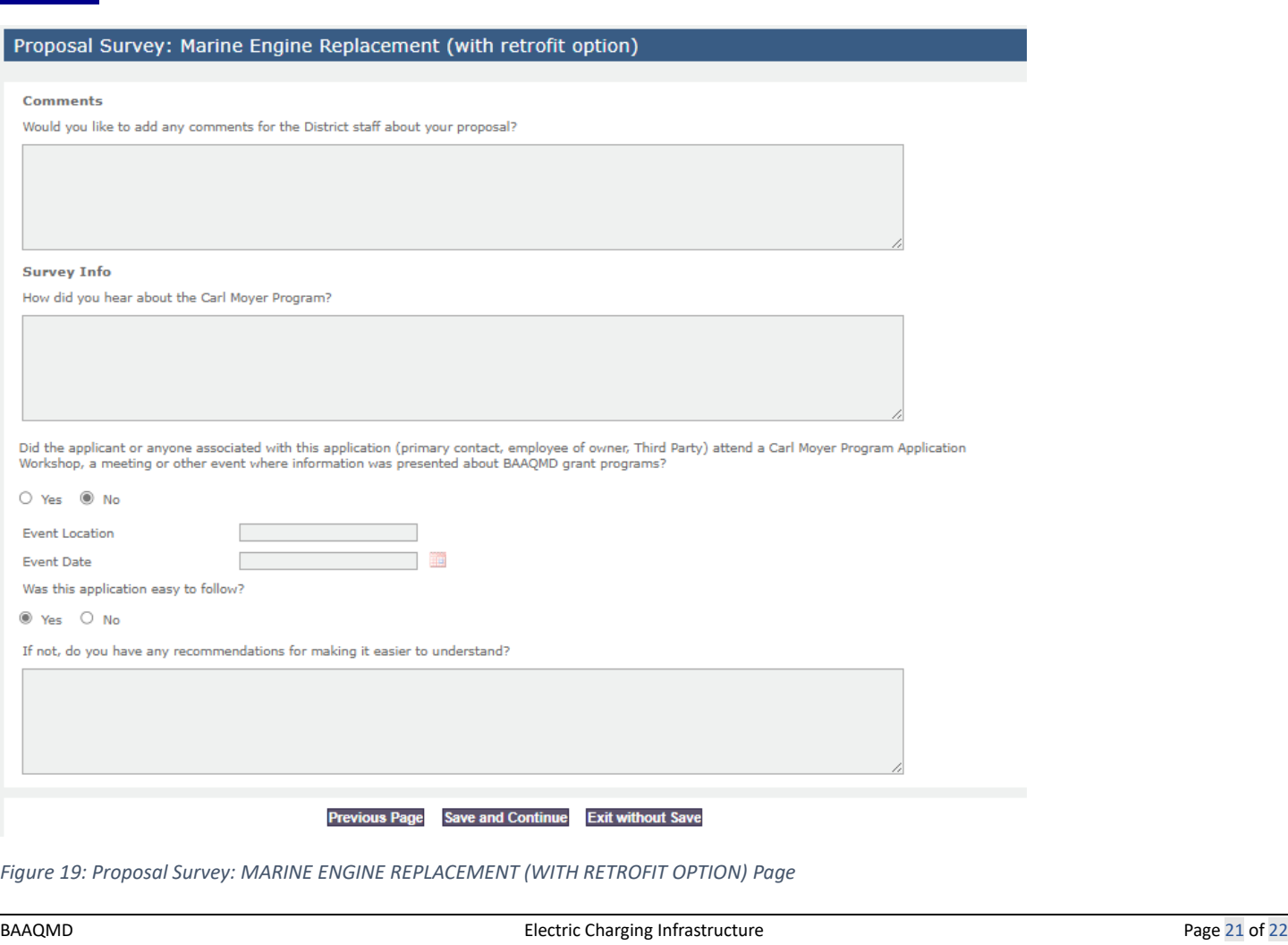

## <span id="page-21-0"></span>**PROPOSAL SUBMITTAL: MARINE ENGINE REPLACEMENT (WITH RETROFIT OPTION)**

This figure provides an overview of the "Proposal Submittal" page. Please complete the form and click **Sign & Submit** to submit your application.

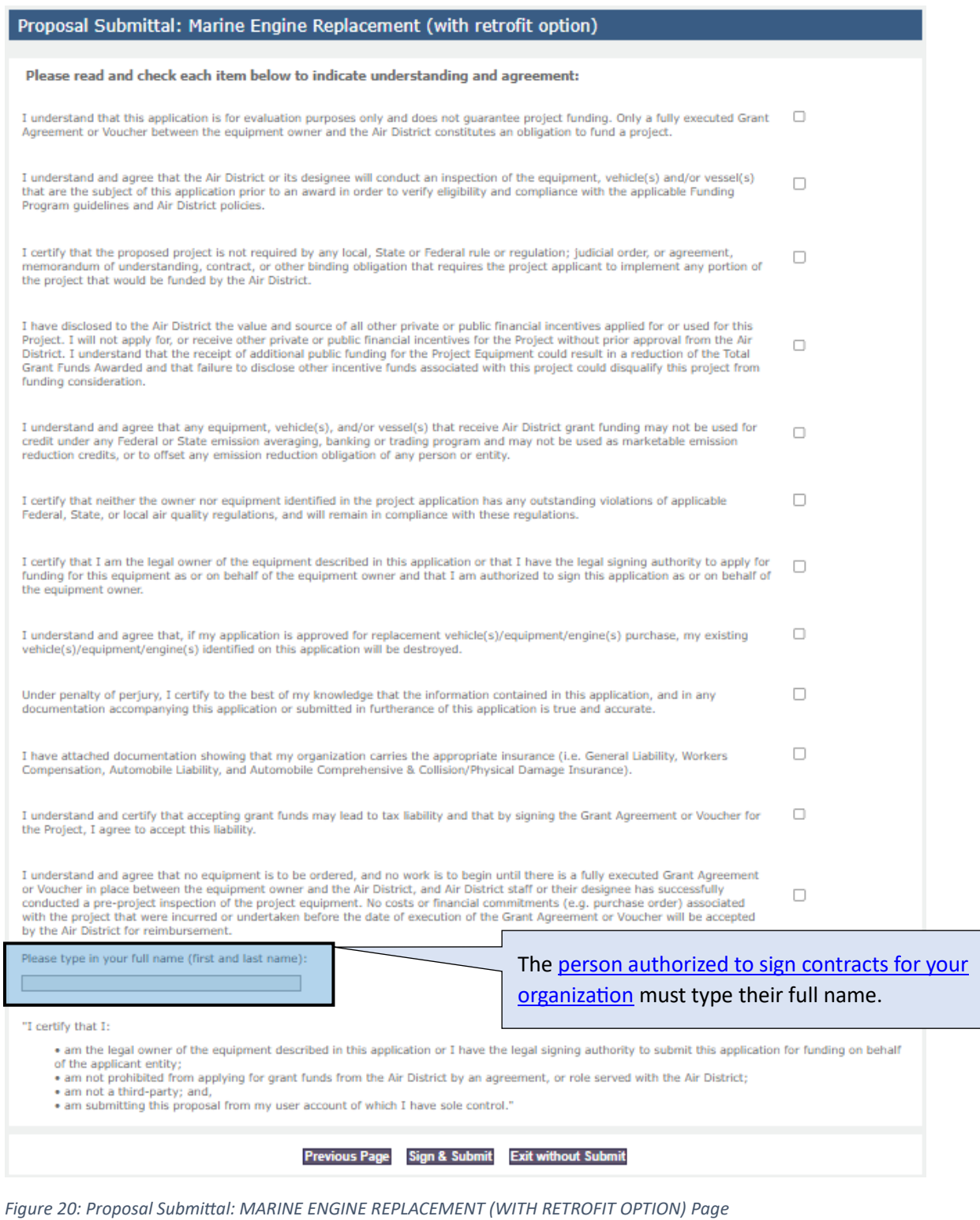

Once your application is submitted, you will receive an email confirmation with your project number. The Air District will verify the completeness of your application and follow up with you in five business days.

Please contact [grants@baaqmd.gov](mailto:grants@baaqmd.gov) if you did not receive a confirmation email or if you have any questions.